### **Virginia Department of Fire Programs External Student Fire Service Training Knowledge Center Registering for the First Time - Tutorial**

The VDFP External Student Knowledge Center (also known as the Knowledge Center or the KCG) provides a way for you to participate in On-line or Blended Learning courses offered through the Virginia Department of Fire Programs as an alternate course delivery method. This type training does not replace the traditional in-class course delivery.

*To begin your pre-registration process:*

**Step 1.** Select the Register "Quick Link" at the top right corner of the screen

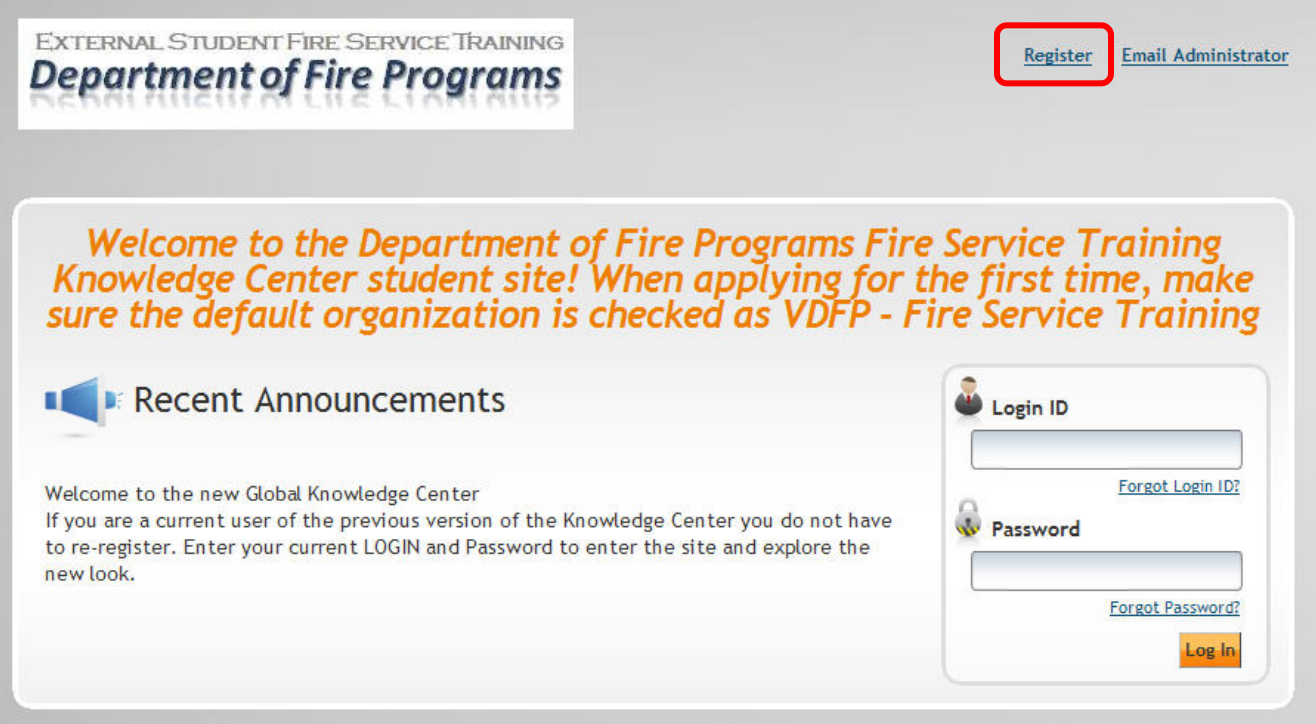

The registration screen will open to begin your process of registering for the first time as a non-state user in the VDFP – Fire Service Training Knowledge Center

**Step 2.** Select the Radio Button by clicking one time and a green dot will appear. Followed by clicking the Submit Button on the bottom left of the screen.

# **Non-State Registration**

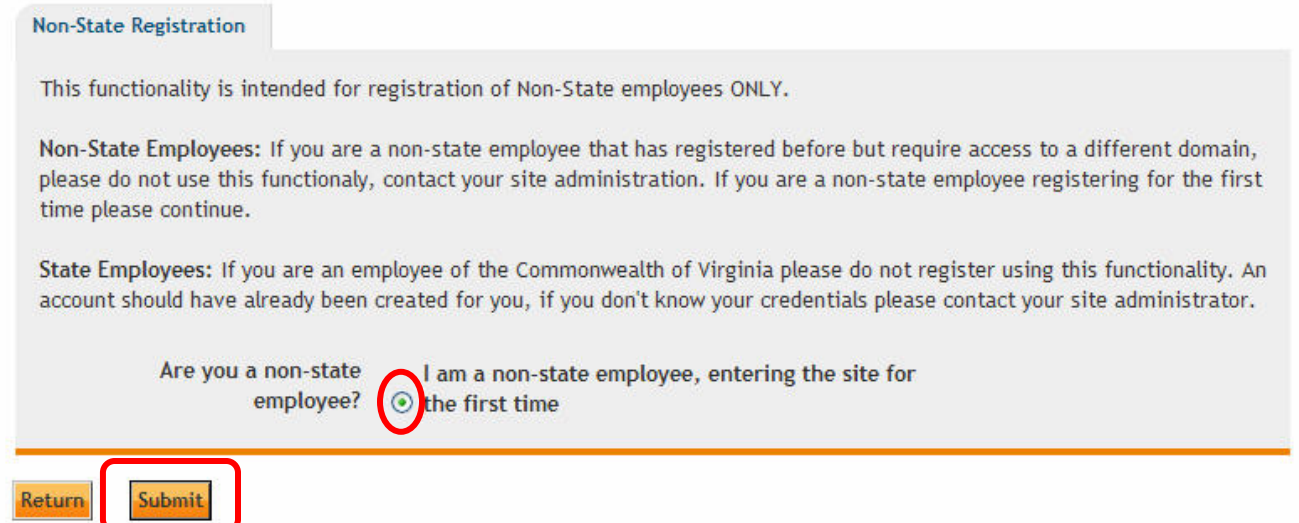

**Step 3.** The next screen to appear will be the beginning of your Non-state External Registration. All cells that have a blue ( \* ) asterisk beside them are mandatory personal profile cells and must be completed to individually identify you in the KCG. After the entire page is completed, click the NEXT Button at the bottom left corner to advance to the next screen, fix any errors if prompted.

### **Create New Non-State Account**

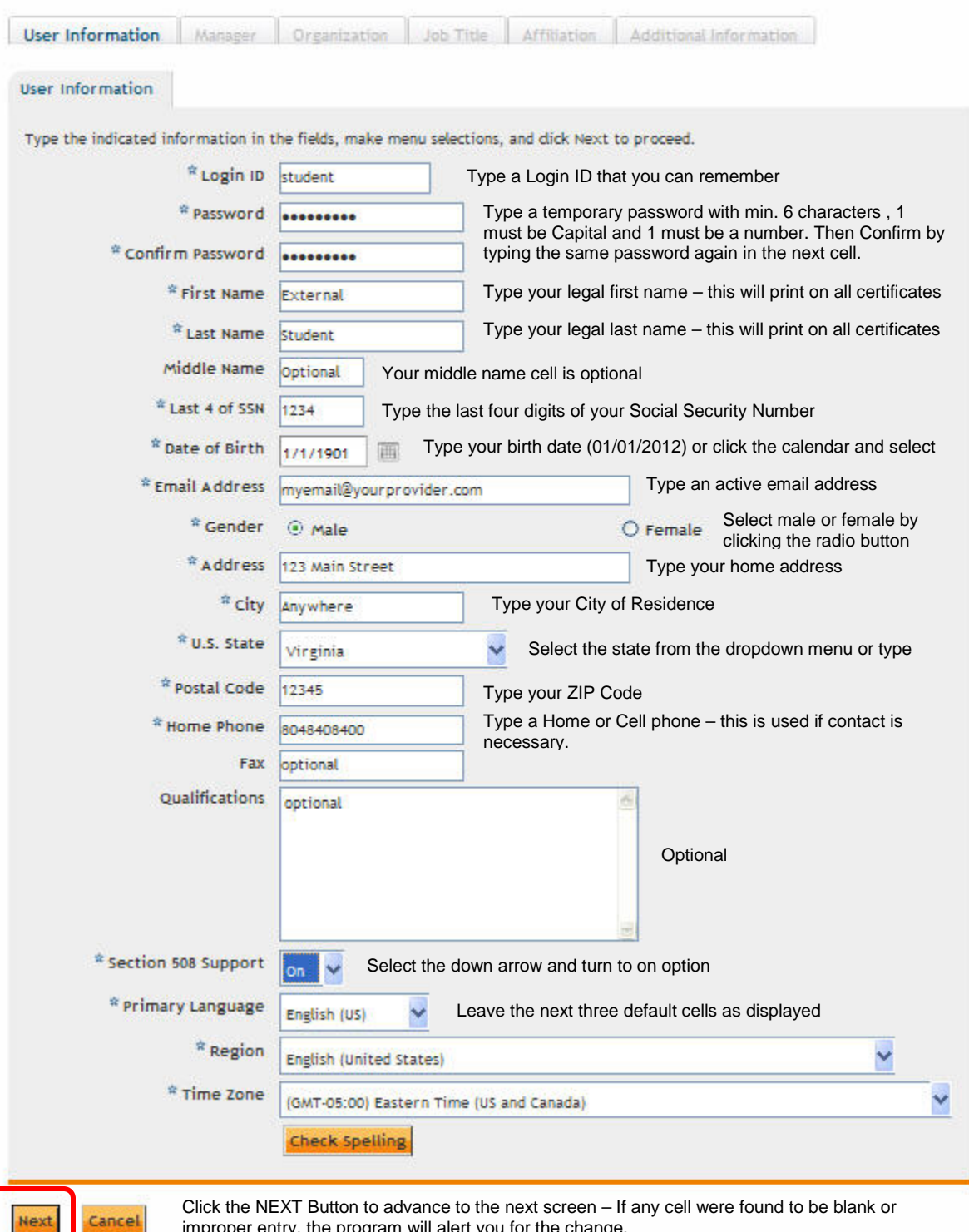

Create an account for a new user.

improper entry, the program will alert you for the change.

◙

**Step 4.** The Select Manager screen will appear. Type in Last Name (Hansen) and First Name (Donald) >> then click Search >> Records will display >> click the Radio Button next to the name and then advance to the next screen by clicking the NEXT button

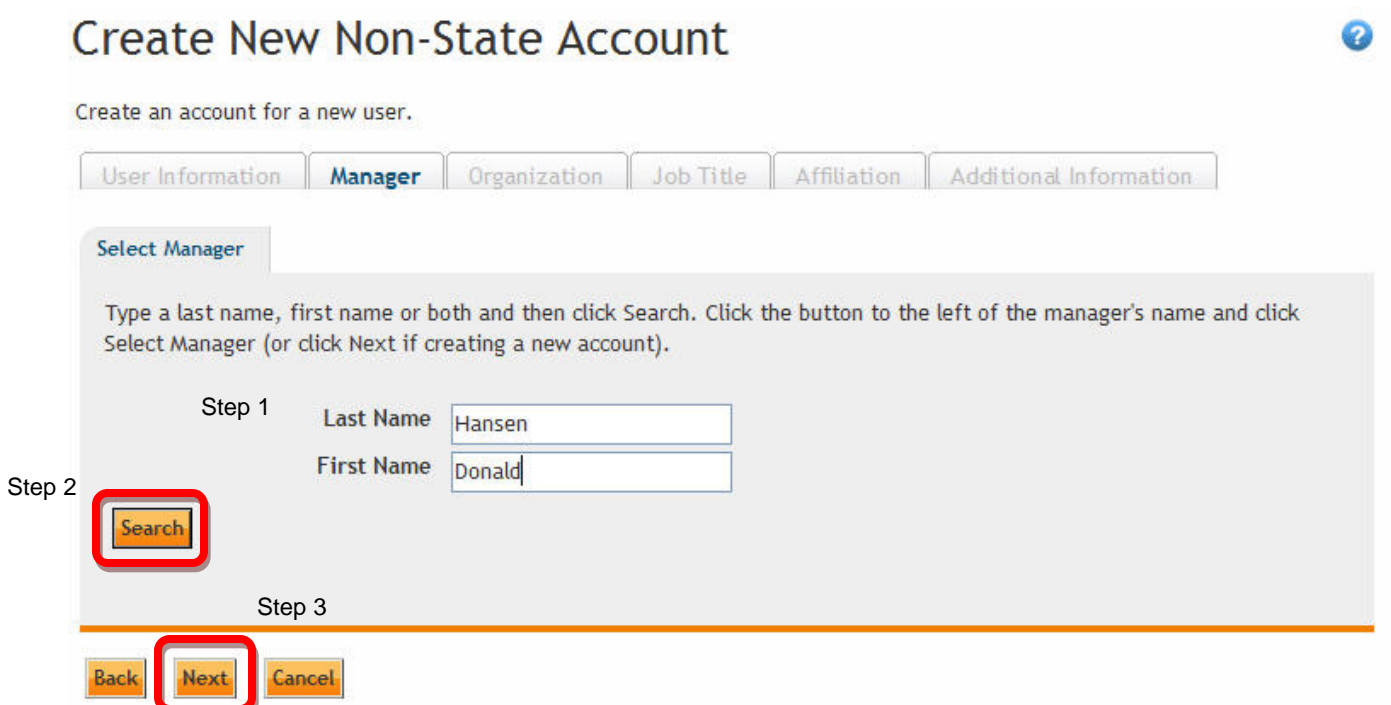

**Step 5.** Next, select the check box next to VDFP – Fire Service Training and click the NEXT button.

#### Create New Non-State Account Ø Create an account for a new user. User Information | Manager | Organization | Job Title | Affiliation | Additional Information **Select Organization** Select your organization (only one can be saved). Click Save (or click Next if creating a new account). DFP - Fire Service Training α Cancel **Back Next**

**Step 6.** The next screen will be your Job Title designation, click the Select button and records will open >> click the Radio button next to you title then click the NEXT button.

## **Create New Non-State Account**

Create an account for a new user.

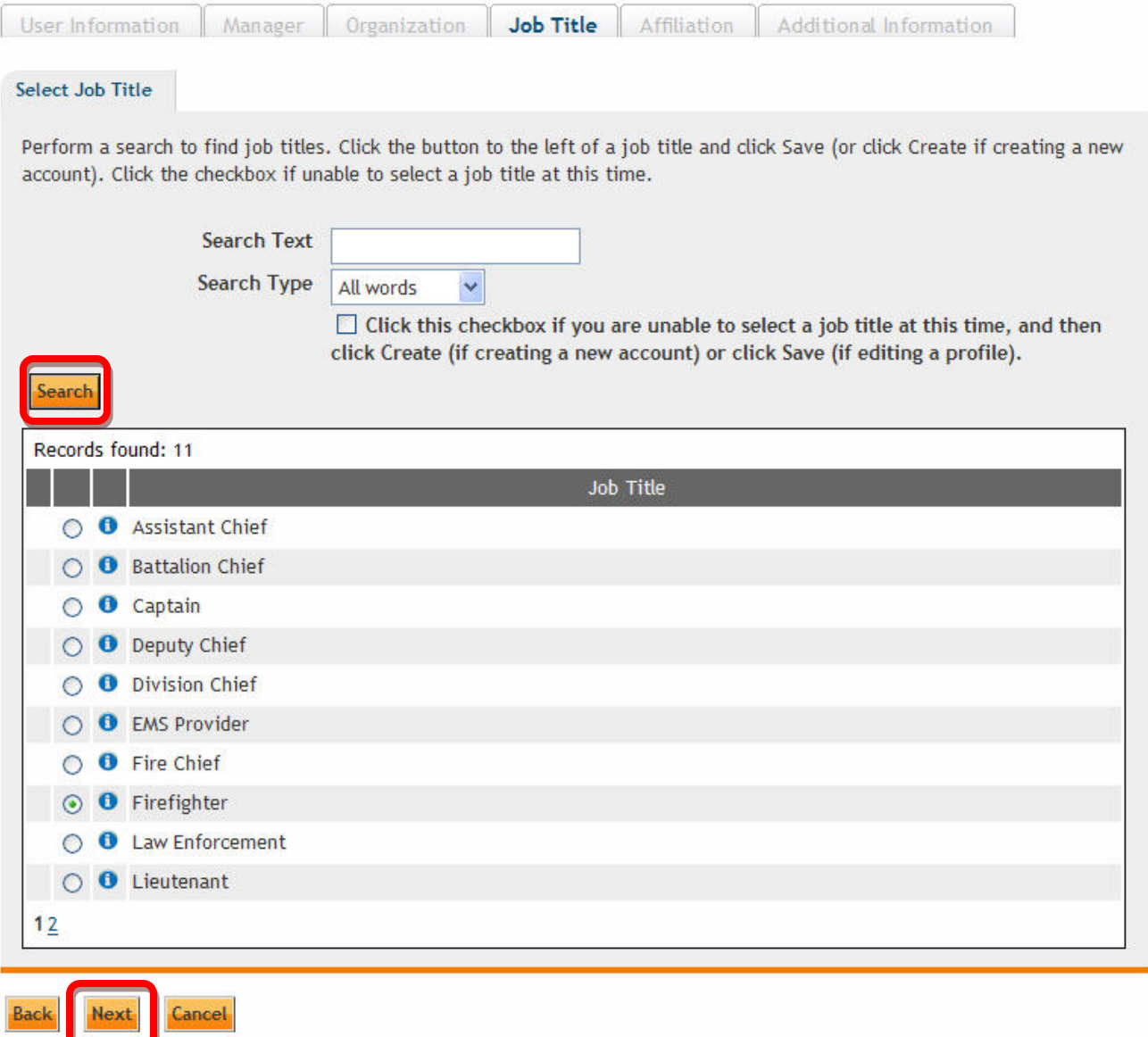

**Step 7.** You will then be directed to the Affiliation Screen >> Select General Public and then " To access training for this agency" in the second cell. Leave Federal Agency and County ID blank and then click Create button

Q

### Create New Non-State Account

Create an account for a new user.

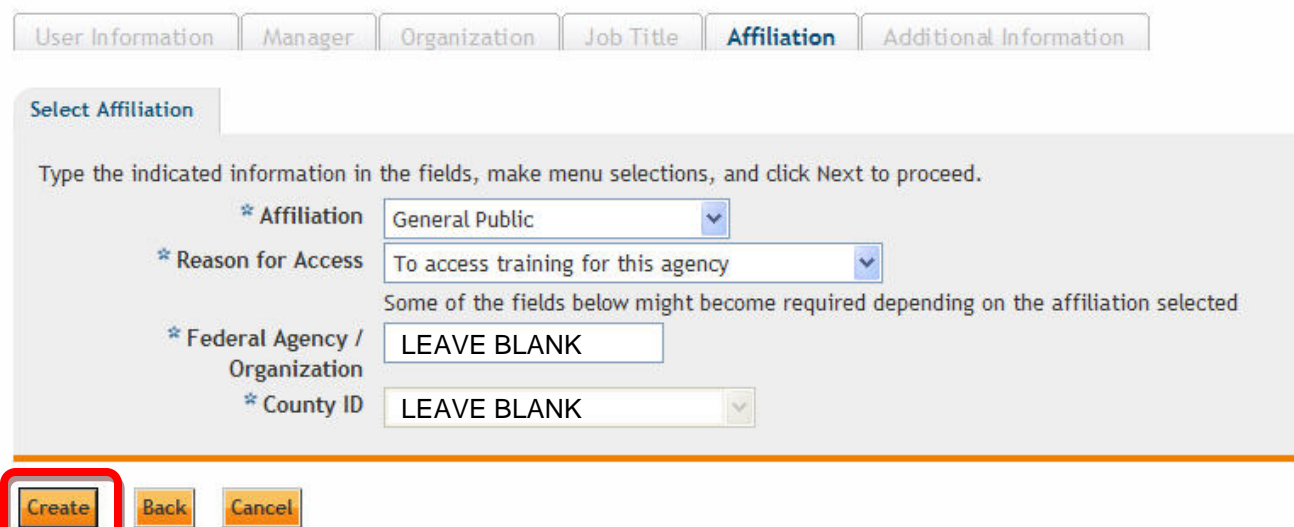

**Step 8.** You should then see the submittal screen below that will automatically submit the request to the KCG Administrator – within 24-48 hours you will receive an automated confirmation email with LOG IN, password and URL for KCG site for you to bookmark in your Internet Explorer.

### **Registration Request Submitted**

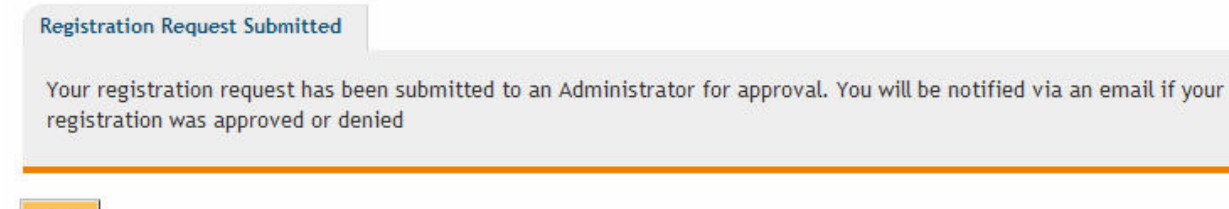

Return

**Step 9.** You will receive an email similar to the one below if your account was activated – if not a reason for denial will be listed and instructions for contacting the System Administrator.

Your request to register for the VDFP - Fire Service Training Knowledge Center has been approved. Thank you, YOUR NAME, for registering with the \_VDFP - Fire Service Training Knowledge Center. Your Login credentials are: Login ID: THAT YOU CHOSE, Password: THAT YOU HAVE CHOSEN The domain URL is: (Will be furnished when accepted). You might be requested to change your password at first login. We hope you visit often and find many rewarding learning and knowledge exchange experiences at the site. If you have any questions about the site or require additional assistance, please contact your appropriate domain administrator.

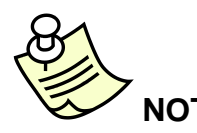

**NOTE:** If you have problems with your pre-registration process, you can click the Email Administrator "Quick Link" at the top right corner of the Log in page.